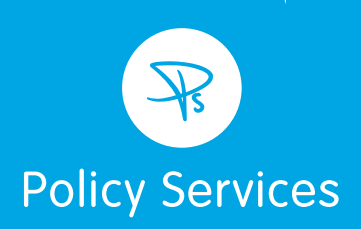

# Policy Services Limited

Client Portal: User Guide

## Welcome to your Policy Services Client Portal User Guide

Policy Services have been working alongside the Partners and Advisers of St. James's Place Wealth Management for twenty years and since April 2020 have been part of the St. James's Wealth Management Group.

The Client Portal is an important part of the service Policy Services aim to provide to you along with the support of your St. James's Place (SJP) Partner or Adviser (with whom we work closely to service your non-SJP plans and policies).

This document highlights the key Policy Services Client Portal functionality and shows you the process for registering once you have your Activation Code – which Policy Services will send to you by letter.

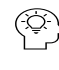

## $\circled{C}$  Tip – where you see this graphic, we will suggest a tip that will help you register or navigate your way around the Client Portal.

The Client Portal enables you to securely access important information relating to the plans or policies you have with Policy Services. This is all online and secure to protect your data.

The information available includes:

- Digital Copies of your Portfolio Valuation Reports (showing values of investments or pensions)
- Information on the fees and commissions you pay to PS (formally known as costs and charges disclosures)
- An overview of any Policy Services financial advice you may have received from us.

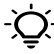

Important - Where you see this symbol, it is highlighting an important part of the process for you to note or remember.

## How to Register to use the Client Portal

In most cases your St. James's Place Partner or Adviser will have mentioned our Client Portal to you and asked Policy Services to send you an Activation Code. The Activation Code will be sent to you by letter.

It is a simple and secure process. The security of your data is of primary importance to us, so we will ask you for information to verify who you are and validate that information against the details we hold for you.

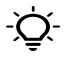

 $-\sum$  As with any secure system with personal data please do NOT share these codes or details with anyone else. Keep user ID's, passwords etc safe!

#### How to complete your registration

Step 1. In a modern web-browser, navigate to the Policy Services Client Portal website

[https://client.policyservices.co.uk](https://client.policyservices.co.uk/)

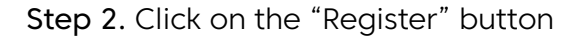

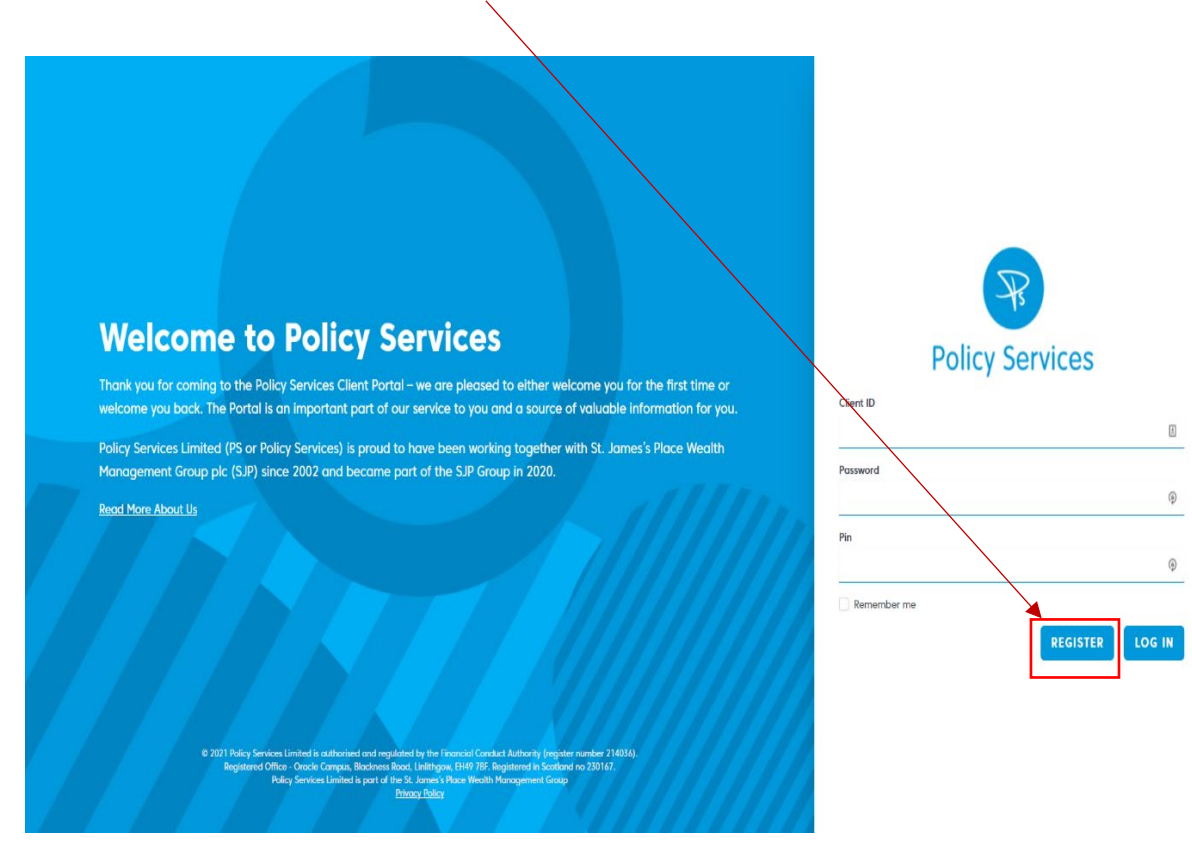

Step 3. When prompted, enter your unique Activation Code and complete the rest of the form: Surname, National Insurance Number and Date of Birth

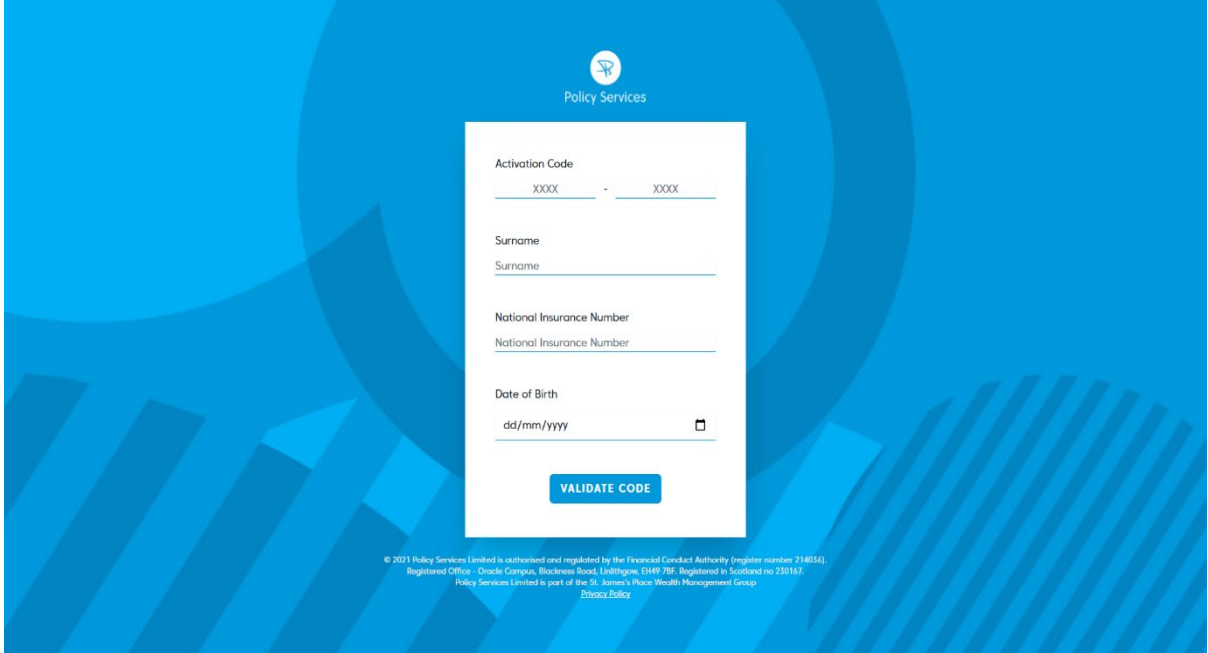

 $\begin{pmatrix} \widehat{Q}^1 \\ \widehat{Q}^2 \end{pmatrix}$ If you need to find your National Insurance number, it will often be quoted on any company payslips or formal letters from the HMRC.

Step 4. Finally, please set up some security details. You will be asked to create a password and a 4 digit pin which you'll need to login to your Client Portal account.

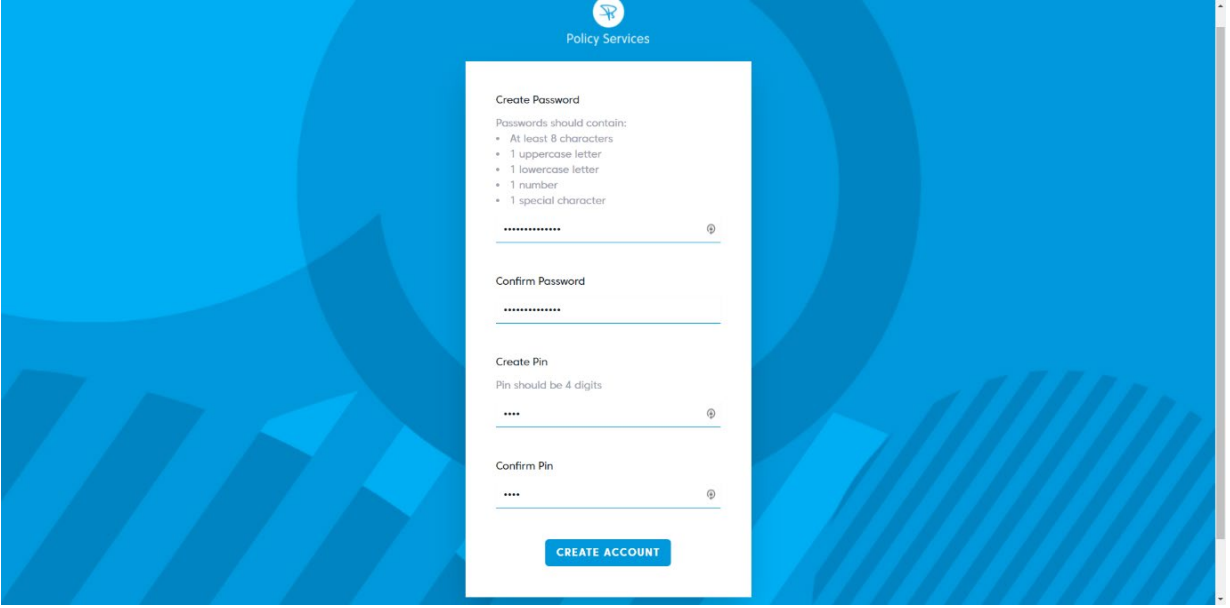

 $\left(\widehat{\textbf{x}}\right)$  This information is important to remember, so please choose something that is secure and use a password manager if you can.

## Step 5. You're now registered for access to the Policy Services Client Portal.

Please make a note of your Client ID, as you will also need that to login next time.

## How to login once registered

Step 1. In a modern web-browser, navigate to the Policy Services Client Portal website

[https://client.policyservices.co.uk](https://client.policyservices.co.uk/)

Step 2. Fill in the login form, using your Client ID, password and pin created during your registration. Then click the "Log In" button.

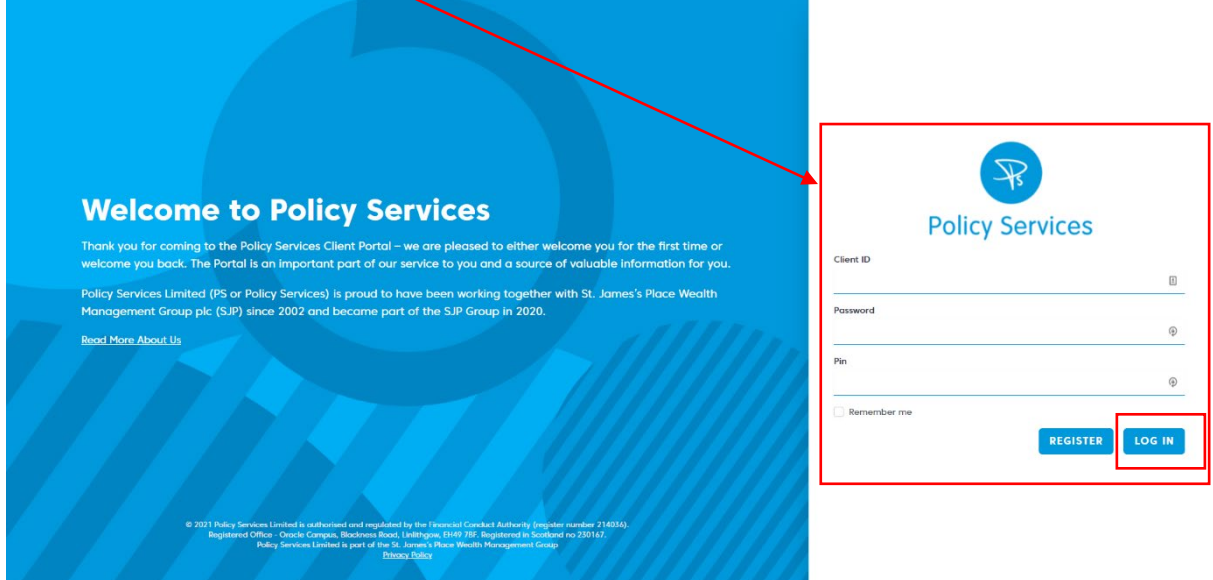

## Using the Policy Services Client Portal

Once you have logged into the Client Portal, you will see the homepage.

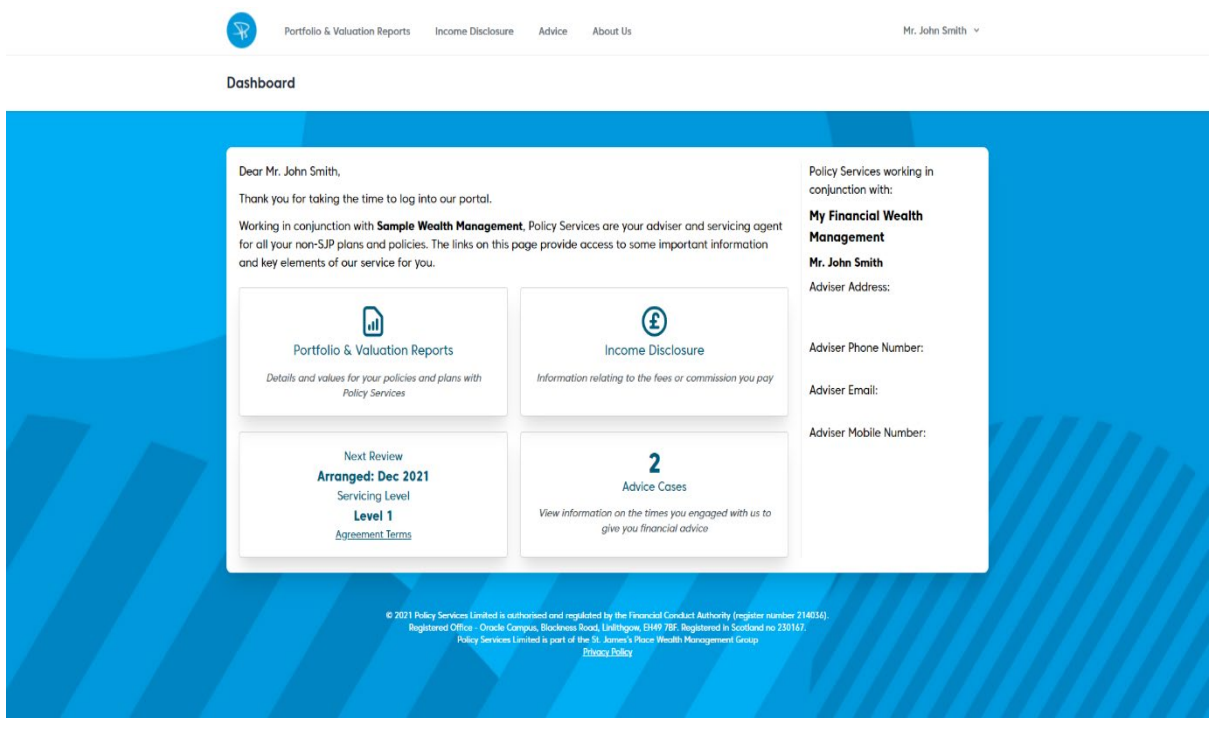

## Portfolio & Valuation Reports

In this section of the Portal, you can see digital copies of Portfolio & Valuation Reports. We try to reduce our carbon footprint as much as possible, so digital copies are a great way to save paper.

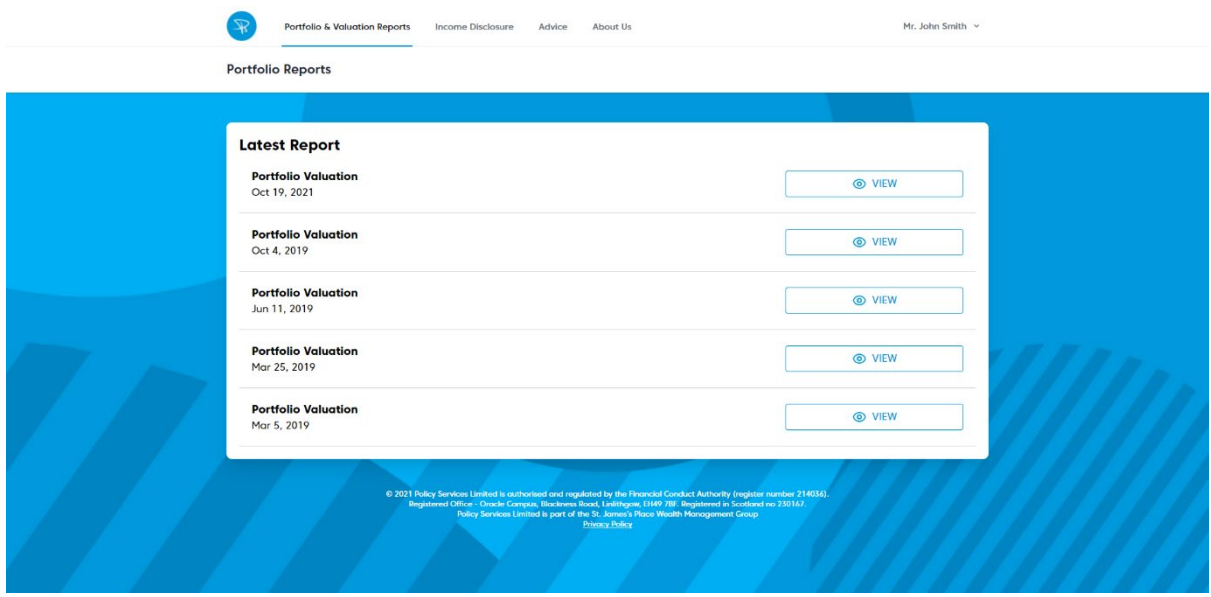

### Income Disclosure

In this section, you can see how much you have paid in fees and commissions.

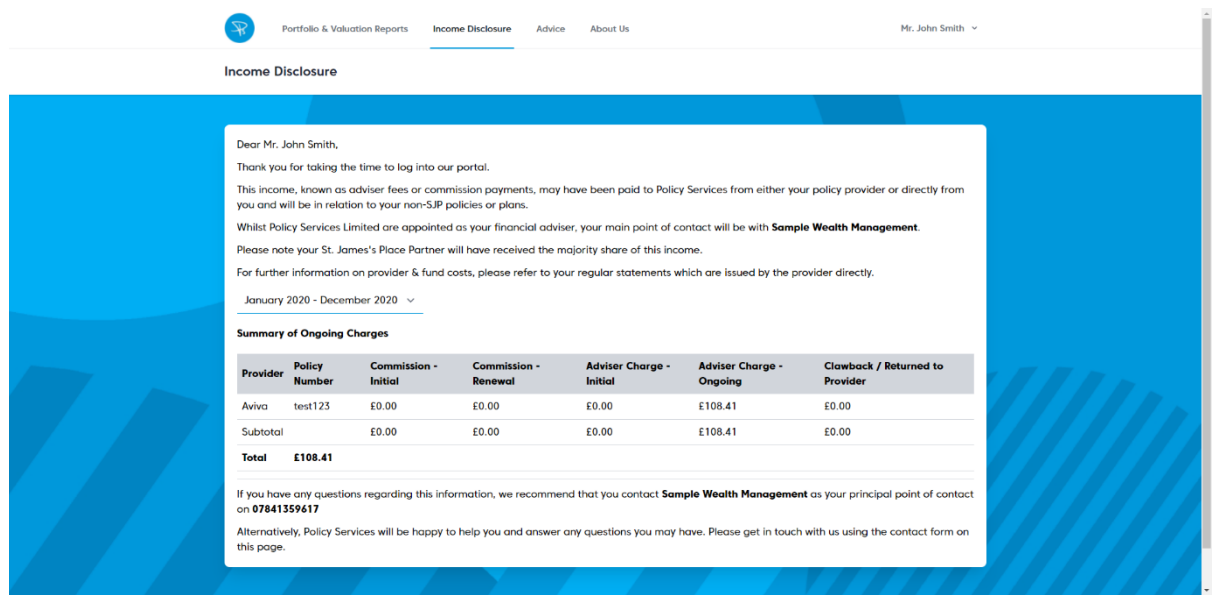

#### Advice

Should you need advice from Policy Services, then details will be on this page of the Client Portal.

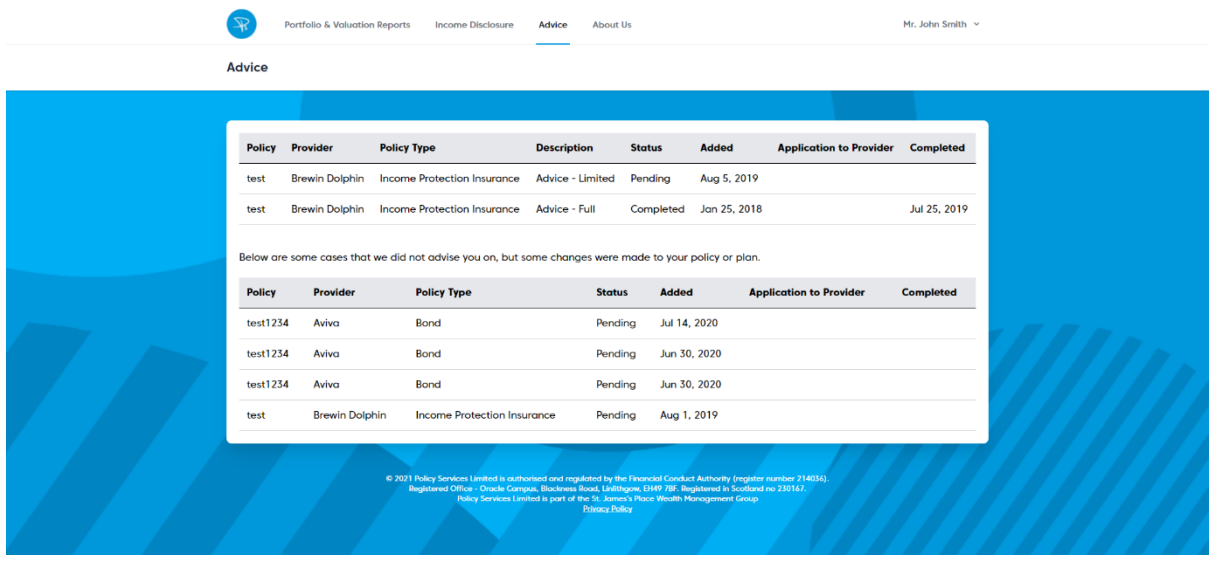

#### Profile

On this page, you can update your password and pin, and enable two factor authentication from their profile page. We highly recommend two factor authentication, as it adds an extra layer of security to your account.

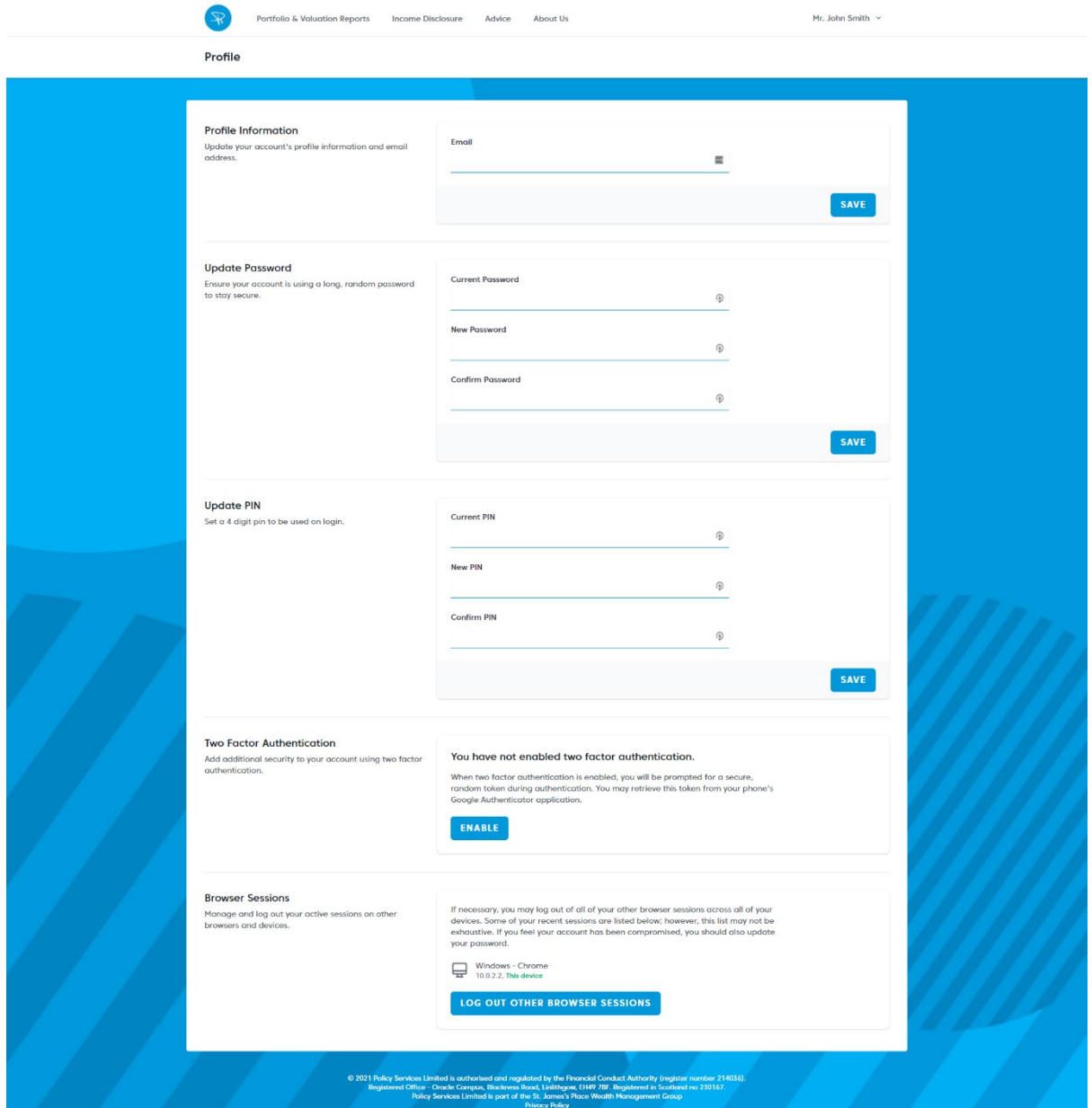